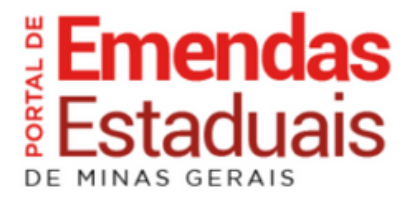

## **Tutorial de importação do Cronograma de Emendas**

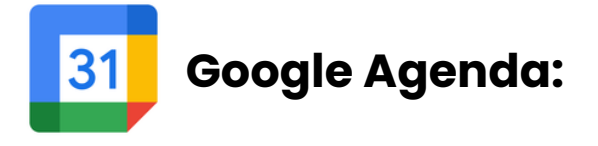

**1° Passo:** Na página do Cronograma de Emendas:

emendas.mg.gov.br/cronograma. Clique no botão de "Importar para o Google Agenda"

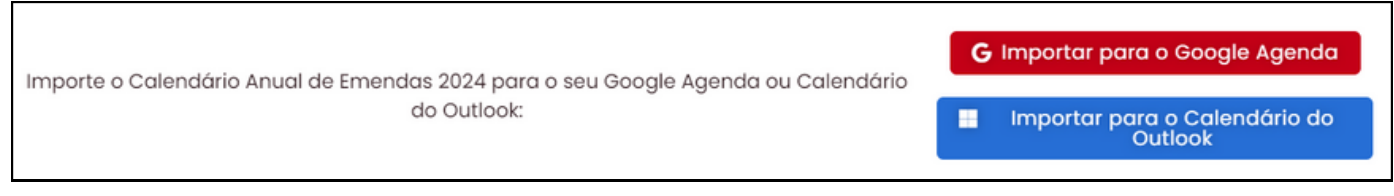

**2° Passo:** Faça login na sua conta do Google

**3° Passo:** Após o login, a página do Google Agenda será exibida. No centro da tela, surgirá uma janela (em formato de pop-up), clique no botão "Adicionar".

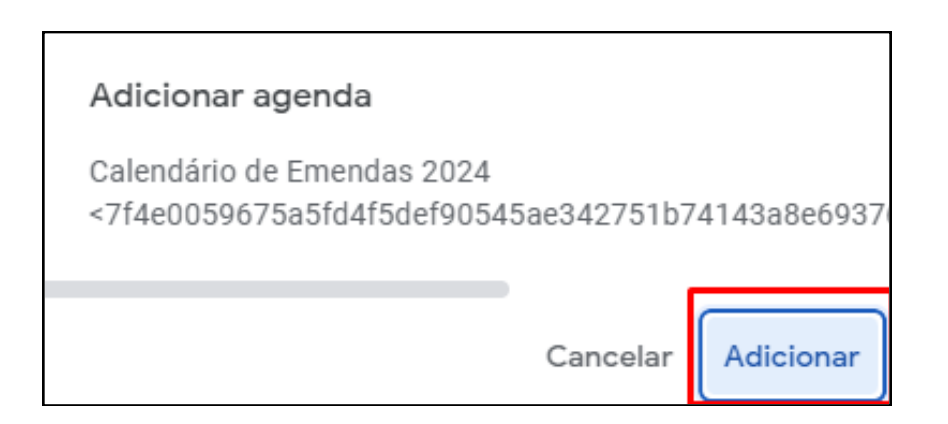

**4° Passo:** Após isso, o cronograma de emendas já estará importado na sua lista de agendas e você receberá os avisos sempre que os prazos estiverem próximos. (Verifique as configurações de notificações do aplicativo do Google Agenda do seu celular).

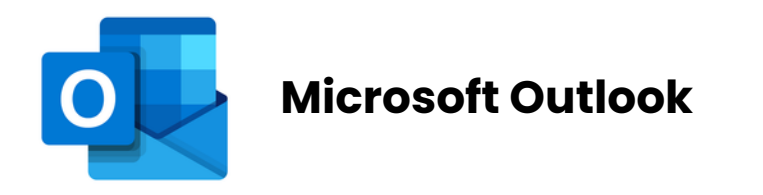

**1° Passo:** Na página do Cronograma de Emendas:

emendas.mg.gov.br/cronograma. Clique no botão de "Importar para o Calendário do Outlook"

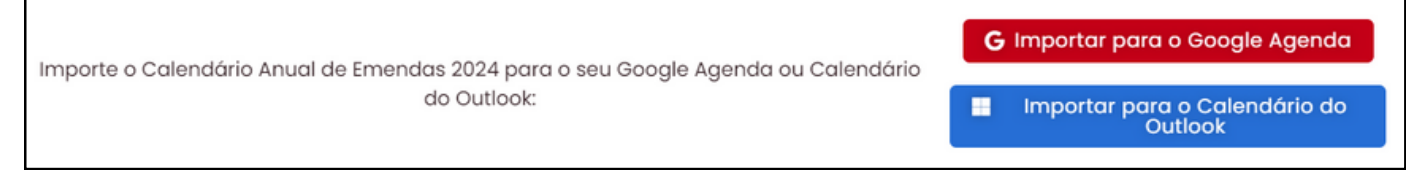

**2° Passo:** Será disponibilizado para download um arquivo chamado "Calendar.ics", salve esse arquivo em seu computador.

**3° Passo:** No local onde você salvou o arquivo, clique com o botão direito no arquivo e selecione a opção "Abrir com > Calendário"

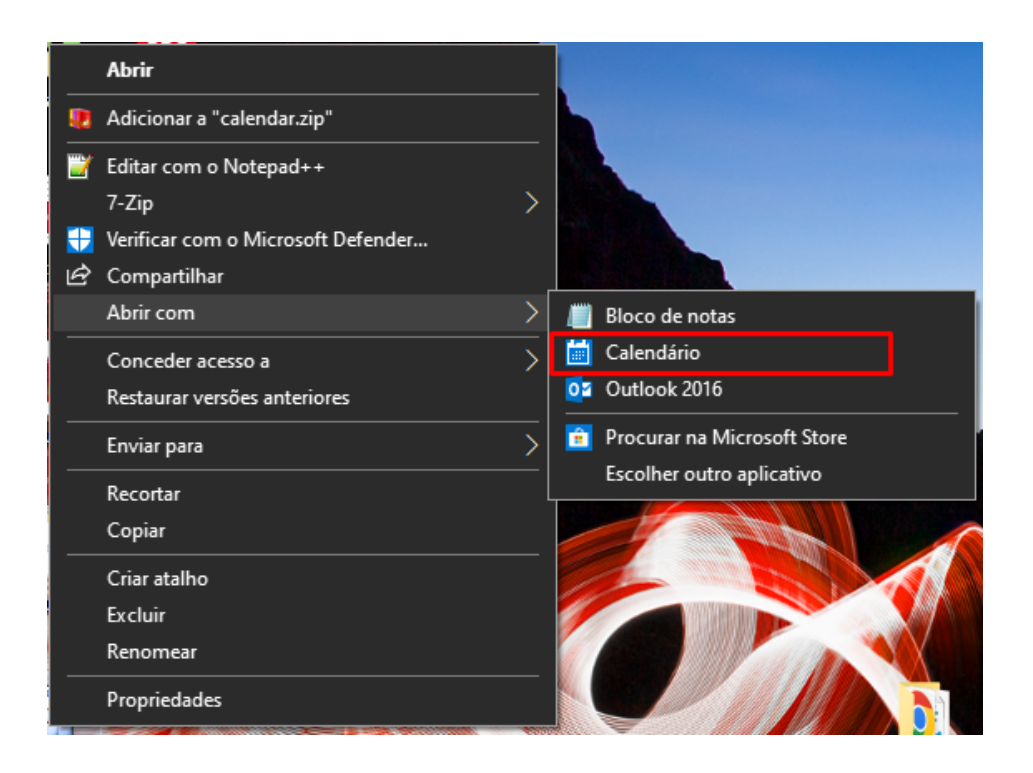

**4° Passo:** No aplicativo aberto, selecione em qual calendário você gostaria de adicionar o Cronograma de Emendas. Logo após, clique no botão "Adicionar ao calendário" no canto superior direito.

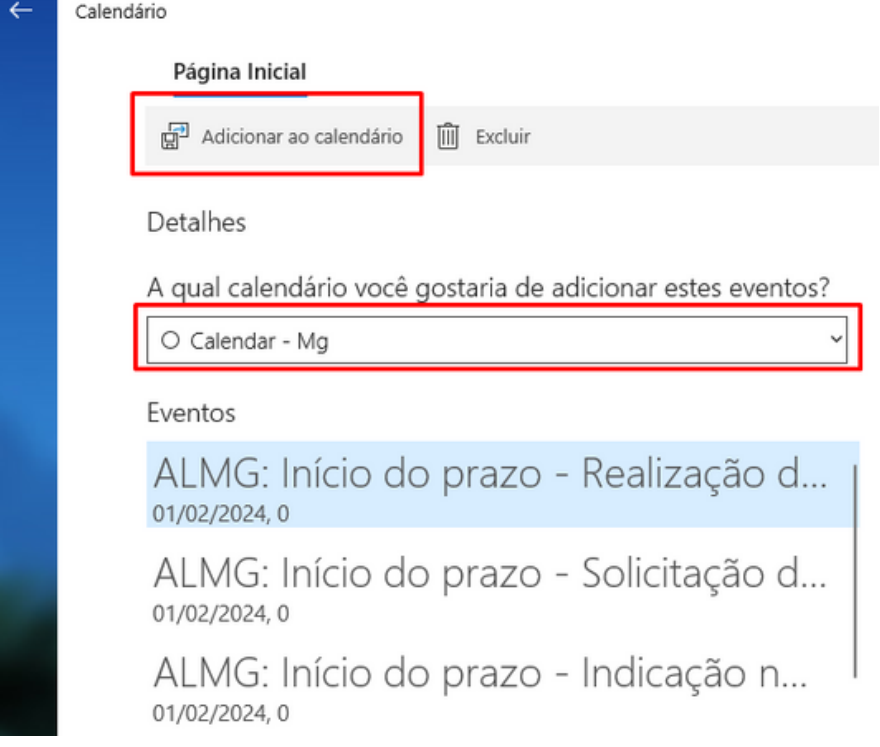

**5° Passo:** Após isso, o Cronograma de Emendas já estará importado no seu calendário do Outlook, sendo possível verificar todas as datas proxímas e os detalhes de cada evento ao expandi-lo.

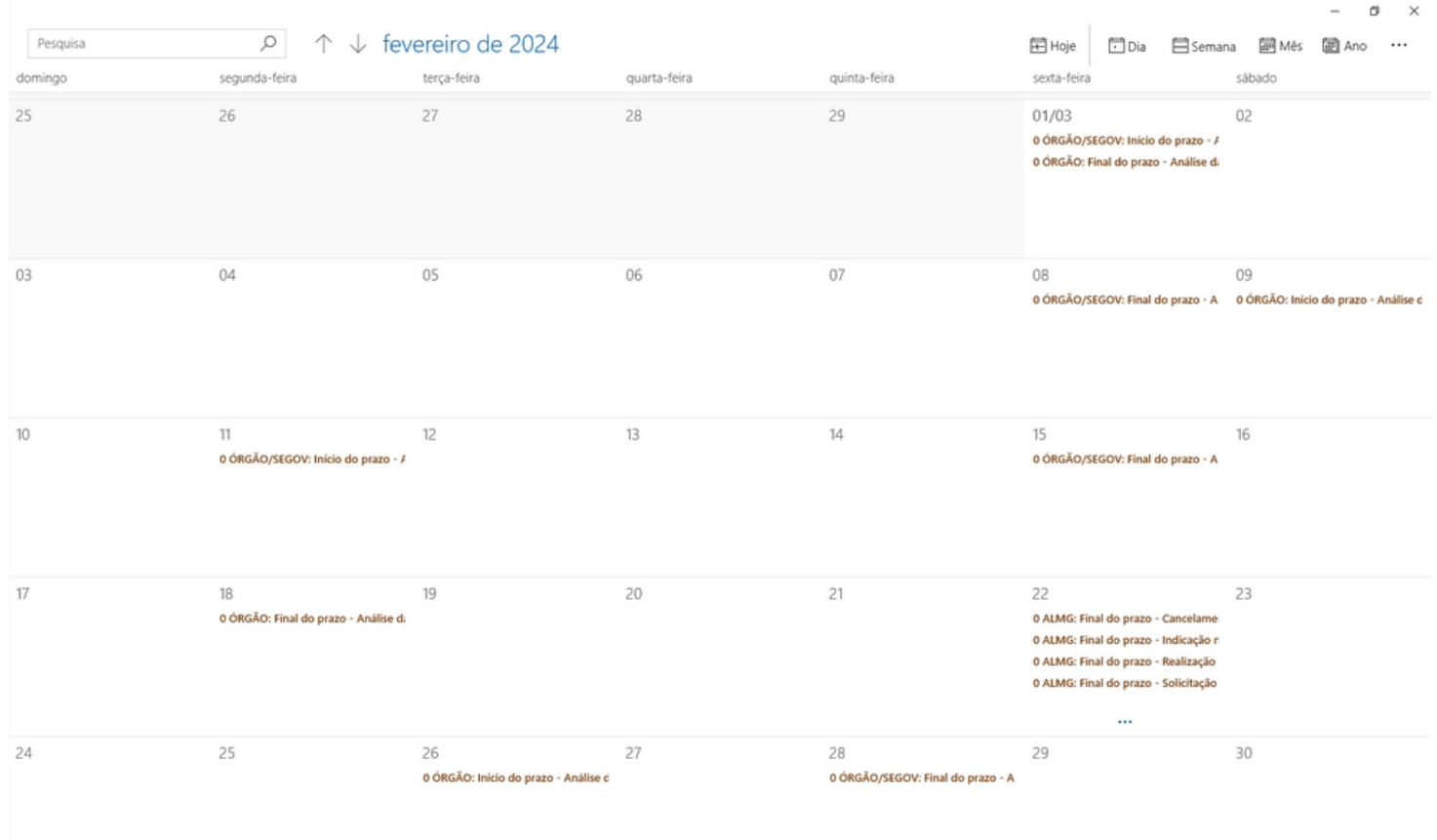

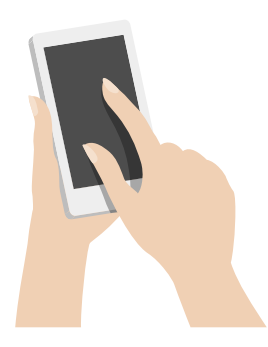

## **Importação para dispositivos móveis(celular e tablet)**

Os passos para a importação do calendário para dispositivos móveis são bem similares aos de computador. Entretanto, eles exigem que você tenha previamente instalado o aplicativo do "Google Agenda" ou "Microsoft Outlook" no seu dispositivo.

Portanto, faça previamente o download de algum desses aplicativos na respectiva loja de apps do seu aparelho(Play Store - Android ou App Store - Apple).

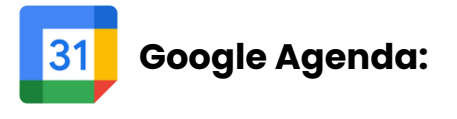

**1° Passo:** Na página do Cronograma de Emendas: emendas.mg.gov.br/cronograma. Clique no botão de "Importar para o Google Agenda"

**2° Passo:** Será aberto o aplicativo do Google Agenda, seleciona a conta a qual você desejar importar o calendário.

**3° Passo:** A importação já estará feita e você poderá visualizar todas as datas do cronograma.

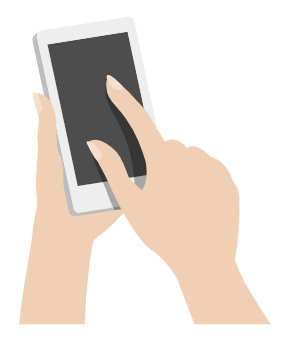

## **Importação para dispositivos móveis(celular e tablet)**

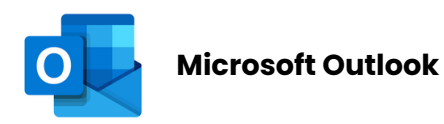

**1° Passo:** Na página do Cronograma de Emendas: emendas.mg.gov.br/cronograma. Clique no botão de "Importar para o Calendário do Outlook".

2**° Passo:** Baixe o arquivo e abra-o com o aplicativo do Microsoft Outlook.

3° Passo: Clique em "Adicionar tudo"

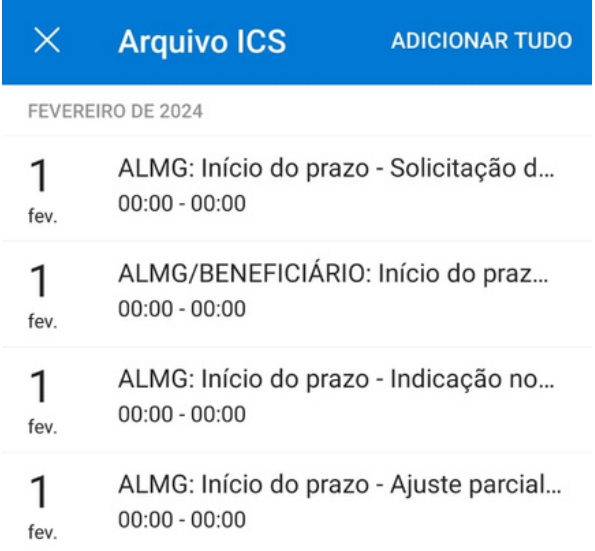